# Print Multiple Purchase Orders

October 1, 2013

## **Print Multiple Purchase Orders** – BI

**Proceed to: Portal→Reports** 

# Click on **Print Multiple Purchase Orders**

Enter PO number or other search criteria – click "**Get Purchase Orders**"

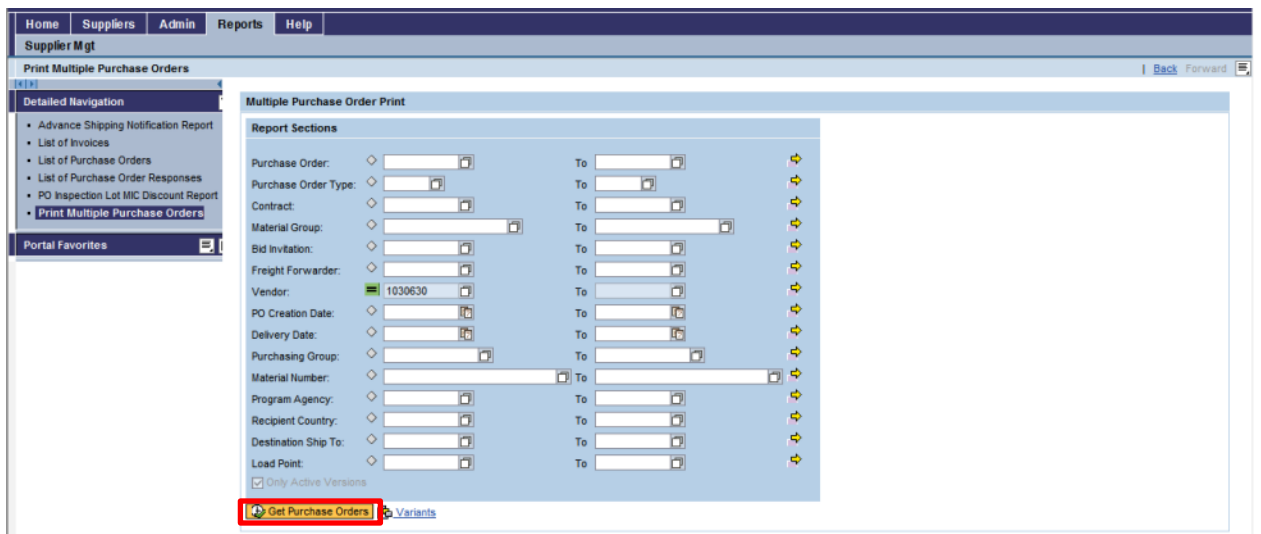

Select the Purchase Orders one would like to print and click on the blue box to the left of the row (row will be highlighted in yellow)

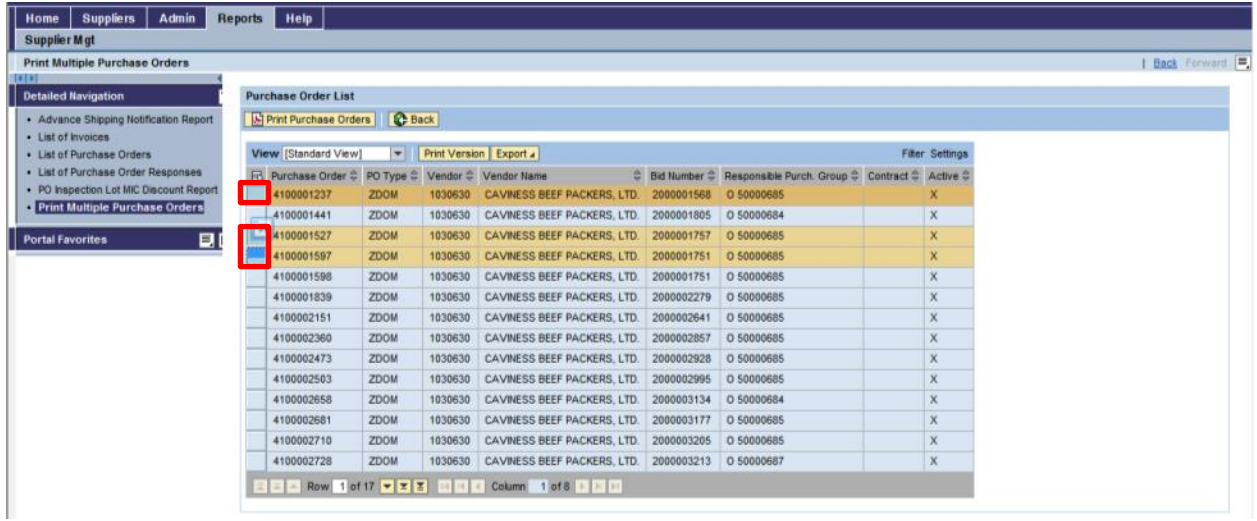

October 1, 2013

#### Click on "Print Purchase Orders"

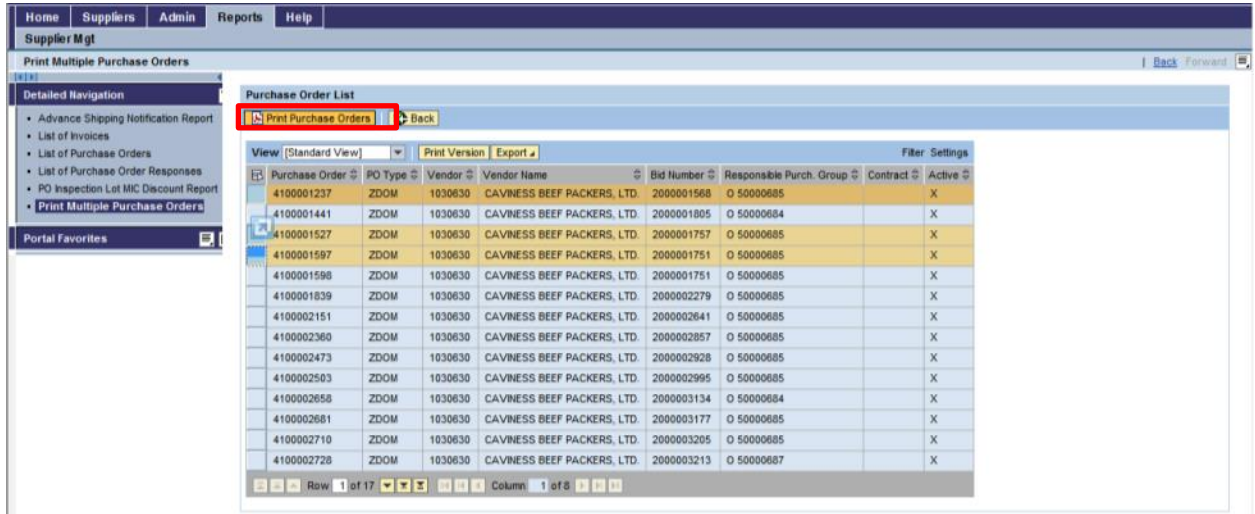

Purchase orders will be displayed, one can either save or print the POs.

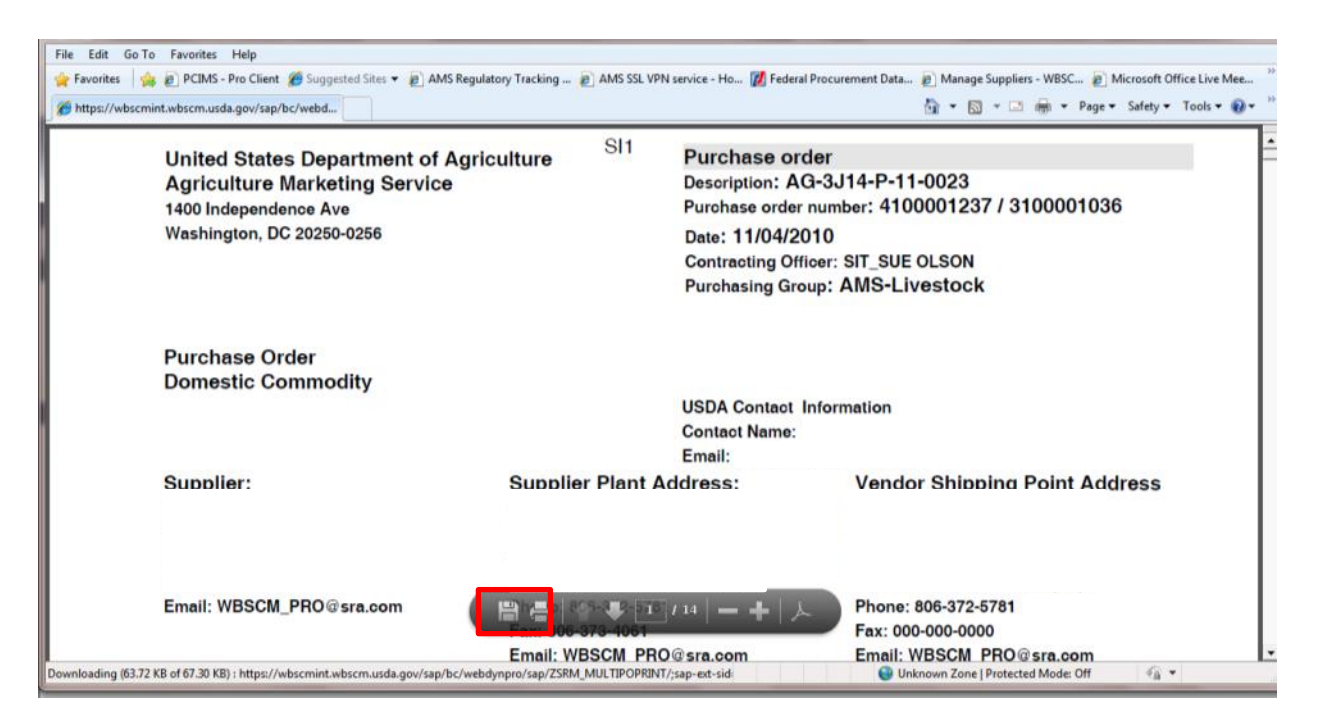

## October 1, 2013

Click on File Icon to save the file to local file location.

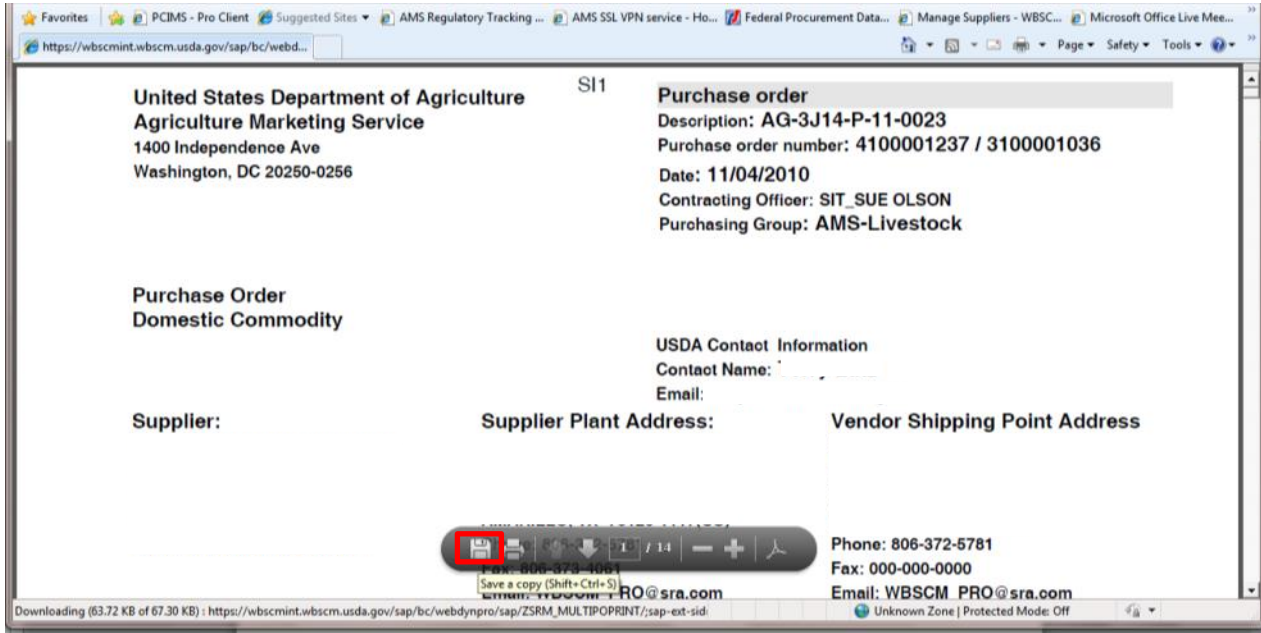

Provide location and file name. Click "Save"

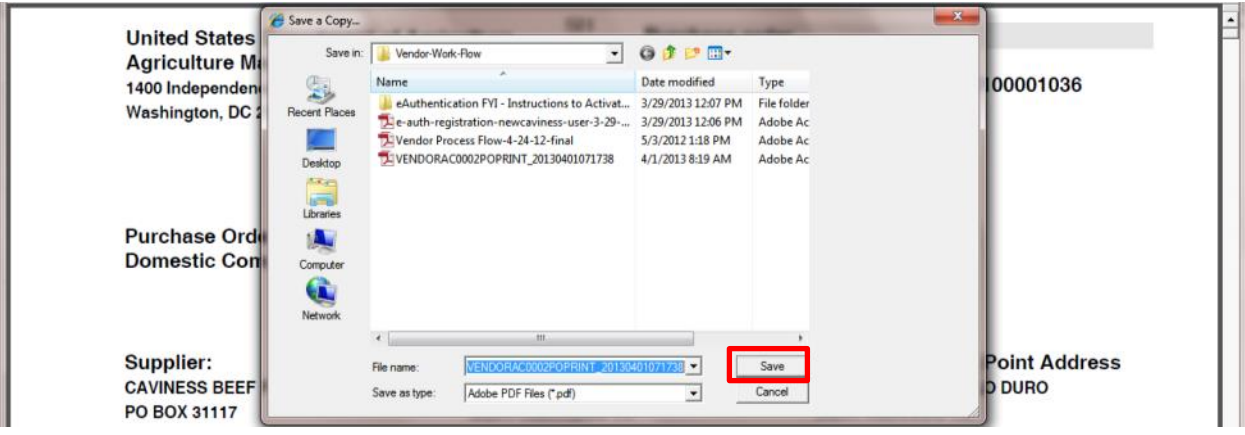